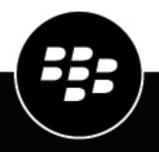

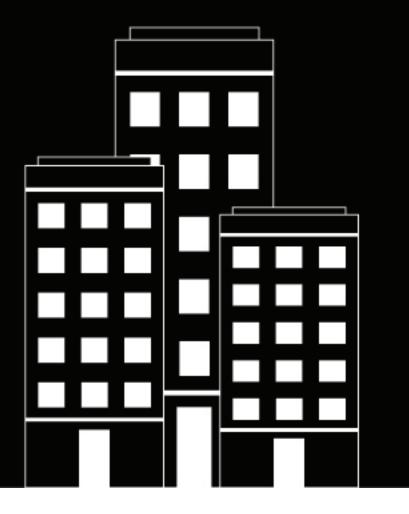

# **BBM Enterprise for Android** User Guide

2024-03-25Z

### Contents

| What is <b>BBM</b> | Enterprise? | 5 |
|--------------------|-------------|---|
| BBM icons          |             | 5 |

| Setting up BBM Enterprise for use in your organization                   | 6  |
|--------------------------------------------------------------------------|----|
| Set up BBM Enterprise                                                    |    |
| Existing BBM Protected users: switching to BBM Enterprise                |    |
| Migrate from Enterprise Identity management to BlackBerry UEM management |    |
| Accessing BBM Enterprise from more than one device                       | 7  |
| Add another device to your BBM Enterprise account                        | 8  |
| Set a primary device for your BBM Enterprise account                     | 8  |
| Remove a device from your BBM Enterprise account                         |    |
| View or edit your BlackBerry ID                                          | 8  |
| Reset your BBM Enterprise password                                       | 9  |
| Reset your BlackBerry ID                                                 | 9  |
| Change your BBM Enterprise status or profile                             | 9  |
| Set a custom status                                                      |    |
| Switch to dark theme                                                     | 10 |

| Start a chat.11Add a picture or file to a chat.11Send a video in a chat.12Send pictures or files.12Share your location.12Forward a message.12Record a voice note.13Add a message to favorites.13Send a timed message or picture.13Copy or email a chat.13Pin a chat.13Retract or delete a message or chat.14Retract all message.14Clear a chat.14Hide a chat.15Start a group chat.15Add more people to the group chat.15Add a profile picture to a group chat.15Add a profile picture to a group chat.16Change the group chat.16Mention a participant in a group chat.16Remove a participant from a group chat.16 | Chats in BBM Enterprise                                     |    |
|----------------------------------------------------------------------------------------------------|-------------------------------------------------------------|----|
| Add a picture or file to a chat.11Send a video in a chat.12Send pictures or files.12Share your location.12Forward a message.12Record a voice note.13Add a message to favorites.13Send a timed message or picture.13Copy or email a chat.13Pin a chat.13Retract of delete a message or chat.14Retract all messages.14Clear a chat.14Hide a chat.14Start a group chat.15Add more people to the group chat.15Add a profile picture to a group chat.15Add a profile picture to a group chat.15Add a profile picture to a group chat.16Change the group chat.16Mention a participant in a group chat.16                |                                                             |    |
| Send pictures or files.12Share your location.12Forward a message.12Record a voice note.13Add a message to favorites.13Send a timed message or picture.13Copy or email a chat.13Pin a chat.13Retract or delete a message or chat.14Retract all messages in a chat.14Edit a message.14Clear a chat.14Hide a chat.15Start a group chat.15Add more people to the group chat.15Add more people to the group chat.15Add a profile picture to a group chat.15Add a picture or file to a group chat.16Change the group chat.16Mention a participant in a group chat.16                                                    |                                                             |    |
| Share your location12Forward a message12Record a voice note13Add a message to favorites13Send a timed message or picture13Copy or email a chat13Pin a chat13Retract or delete a message or chat13Retract or delete a message or chat14Retract all messages in a chat14Edit a message14Clear a chat14Hide a chat14Start a group chat15Start a group chat15Add more people to the group chat15Add a profile picture to a group chat participant15Add a picture or file to a group chat16Change the group chat16Mention a participant in a group chat16                                                              | Send a video in a chat                                      |    |
| Share your location12Forward a message12Record a voice note13Add a message to favorites13Send a timed message or picture13Copy or email a chat13Pin a chat13Retract or delete a message or chat13Retract or delete a message or chat14Retract or delete a message or chat14Retract all messages in a chat14Lear a chat14Ketrat a group chat15Start a group chat15Add more people to the group chat15Add a profile picture to a group chat15Add a picture or file to a group chat15Add a picture or file to a group chat16Change the group chat16Mention a participant in a group chat16                           | Send pictures or files                                      |    |
| Record a voice note13Add a message to favorites13Send a timed message or picture13Copy or email a chat13Pin a chat13Retract or delete a message or chat14Retract all messages in a chat14Edit a message14Clear a chat14Hide a chat14Start a BBM Enterprise group chat15Add more people to the group chat15Add a profile picture to a group chat15Add a profile picture to a group chat15Add a picfile picture to a group chat15Add a picfile picture to a group chat16Change the group chat16Mention a participant in a group chat16                                                                              |                                                             |    |
| Add a message to favorites13Send a timed message or picture13Copy or email a chat13Pin a chat13Retract or delete a message or chat14Retract all messages in a chat14Edit a message14Clear a chat14Hide a chat14Start a BBM Enterprise group chat15Start a group chat15Add more people to the group chat15Add a profile picture to a group chat15Add a profile picture to a group chat15Add a profile picture or file to a group chat16Change the group chat16Mention a participant in a group chat16                                                                                                    | Forward a message                                           |    |
| Send a timed message or picture.13Copy or email a chat.13Pin a chat.13Retract or delete a message or chat.14Retract all messages in a chat.14Edit a message.14Clear a chat.14Hide a chat.14Start a BBM Enterprise group chat.15Start a group chat.15Add more people to the group chat.15Add more people to the group chat.15Add a profile picture to a group chat.15Add a picture or file to a group chat.16Change the group chat.16Clone a group chat.16Mention a participant in a group chat.16                                                                                                    | Record a voice note                                         | 13 |
| Copy or email a chat13Pin a chat13Retract or delete a message or chat14Retract all messages in a chat14Edit a message14Clear a chat14Hide a chat14Start a BBM Enterprise group chat15Start a group chat15Add more people to the group chat15Add a profile picture to a group chat15Add a picture or file to a group chat16Change the group chat16Mention a participant in a group chat16                                                                                                    | Add a message to favorites                                  | 13 |
| Pin a chat                                                                                                    | Send a timed message or picture                             |    |
| Retract or delete a message or chat.14Retract all messages in a chat.14Edit a message.14Clear a chat.14Hide a chat.14Start a BBM Enterprise group chat.15Start a group chat.15Add more people to the group chat.15Add more people to the group chat.15Add a profile picture to a group chat.15Add a profile picture to a group chat.16Change the group chat.16Change the group chat.16Change the group chat.16Add a participant in a group chat.16                                                                                                    | Copy or email a chat                                        |    |
| Retract all messages in a chat.14Edit a message.14Clear a chat.14Hide a chat.14Start a BBM Enterprise group chat.15Start a group chat.15Add more people to the group chat.15Add more people to the group chat.15Add a profile picture to a group chat.15Add a picture or file to a group chat.16Change the group chat.16Clone a group chat.16Mention a participant in a group chat.16                                                                                                    | Pin a chat                                                  | 13 |
| Edit a message.14Clear a chat.14Hide a chat.14Start a BBM Enterprise group chat.15Start a group chat.15Add more people to the group chat.15Add more people to the group chat.15Add a profile picture to a group chat.15Add a picture or file to a group chat.16Change the group chat.16Clone a group chat.16Mention a participant in a group chat.16                                                                                                    | Retract or delete a message or chat                         | 14 |
| Clear a chat.       14         Hide a chat.       14         Start a BBM Enterprise group chat.       15         Start a group chat.       15         Add more people to the group chat.       15         Add more people to the group chat.       15         Add a profile picture to a group chat.       15         Add a profile picture to a group chat.       15         Add a picture or file to a group chat.       16         Change the group chat.       16         Mention a participant in a group chat.       16                                                                                     | Retract all messages in a chat                              | 14 |
| Hide a chat.14Start a BBM Enterprise group chat.15Start a group chat.15Add more people to the group chat.15Assign administrator privileges to a group chat participant.15Add a profile picture to a group chat.15Add a picture or file to a group chat.16Change the group chat.16Clone a group chat.16Mention a participant in a group chat.16                                                                                                    | Edit a message                                              |    |
| Start a BBM Enterprise group chat.15Start a group chat.15Add more people to the group chat.15Assign administrator privileges to a group chat participant.15Add a profile picture to a group chat.15Add a picture or file to a group chat.16Change the group chat subject.16Clone a group chat.16Mention a participant in a group chat.16                                                                                                    | Clear a chat                                                | 14 |
| Start a group chat.15Add more people to the group chat.15Assign administrator privileges to a group chat participant.15Add a profile picture to a group chat.15Add a picture or file to a group chat.16Change the group chat subject.16Clone a group chat.16Mention a participant in a group chat.16                                                                                                    | Hide a chat                                                 |    |
| Add more people to the group chat.15Assign administrator privileges to a group chat participant.15Add a profile picture to a group chat.15Add a picture or file to a group chat.16Change the group chat subject.16Clone a group chat.16Mention a participant in a group chat.16                                                                                                    | Start a BBM Enterprise group chat                           | 15 |
| Assign administrator privileges to a group chat participant                                                                                                    | Start a group chat                                          | 15 |
| Add a profile picture to a group chat                                                                                                    | Add more people to the group chat                           | 15 |
| Add a picture or file to a group chat16Change the group chat subject                                                                                                    | Assign administrator privileges to a group chat participant | 15 |
| Change the group chat subject                                                                                                    |                                                             |    |
| Clone a group chat                                                                                                    | Add a picture or file to a group chat                       |    |
| Mention a participant in a group chat16                                                                                                    | Change the group chat subject                               |    |
|                                                                                                    | Clone a group chat                                          |    |
| Remove a participant from a group chat16                                                                                                    |                                                             |    |
|                                                                                                    | Remove a participant from a group chat                      |    |

| Turn on priority notifications<br>Add a chat shortcut to your home screen                            |    |
|----------------------------------------------------------------------------------------------------|----|
| Conferencing with BBM Enterprise                                                                     |    |
| Start a conference from a chat                                                                       |    |
| Start a new conference                                                                               |    |
| Share a link to join a conference                                                                    |    |
| Join a conference                                                                                    |    |
| Remove a conference participant                                                                      |    |
| Leave a conference                                                                                   | 19 |
| Managing contacts and groups in BBM Enterprise                                                       |    |
| Transferring your BBM Enterprise contacts                                                            | 20 |
| Add a BBM Enterprise contact                                                                         | 20 |
| Change the display name of a contact                                                                 |    |
| Show your BBM Enterprise PIN or barcode                                                              |    |
| Verify your keys with a contact                                                                      |    |
| Resync keys                                                                                          |    |
| Send a key exchange passphrase to a contact                                                          |    |
| Cancel a key exchange                                                                                |    |
| Delete a contact                                                                                     |    |
| Search for coworkers who use BBM Enterprise<br>Troubleshooting: I can't add a BBM Enterprise contact |    |
| Organize your contacts                                                                               |    |
| View a users BBM Enterprise profile                                                                  |    |
|                                                                                                    |    |
| BBM Enterprise: Frequently asked questions                                                           | 24 |
| Legal notice                                                                                         | 26 |

# What is BBM Enterprise?

Welcome to BBM Enterprise! With BBM Enterprise, you can chat and share securely in real time with your coworkers, friends, and family. BBM Enterprise adds an extra layer of encryption to provide enhanced security for your chats.

### **BBM icons**

| Icon     | Description                                                                                             |
|----------|----------------------------------------------------------------------------------------------------|
| •        | Unread message in a chat                                                                                |
|          | High priority message<br>Contact wants your attention                                                   |
| D        | File has been sent or received                                                                          |
| 0        | Draft message                                                                                           |
| 0        | Message is sending                                                                                      |
|          | Message has been sent                                                                                   |
| D        | Message has been delivered                                                                              |
| R        | Message has been read                                                                                   |
| C        | Message hasn't been sent yet<br><b>Tip:</b> Verify that your device is connected to a wireless network. |
| ×        | Message couldn't be sent<br><b>Tip:</b> Touch and hold the unsent message, and tap 👎 to resend it.      |
| <b>N</b> | Contact can participate in BBM Voice calls                                                              |
| 69       | Shared locations                                                                                        |
| •        | Busy status icon                                                                                        |
| ê        | The voice or video chat is protected                                                                    |
| â        | The voice or video chat is not protected                                                                |
| e,       | The contact's name is set by the administrator                                                          |

# Setting up BBM Enterprise for use in your organization

When your administrator grants you permission to use BBM Enterprise, you receive an activation email message. If you're new to BBM, you must create a BlackBerry ID to start using BBM Enterprise. If you already use BBM outside of work, you can sign in to BBM Enterprise using your existing BlackBerry ID.

If you can't find your activation email message, check your junk email folder.

### Set up BBM Enterprise

Your organization manages BBM Enterprise using Enterprise Identity or BlackBerry UEM. Your activation email contains a link that will send you to the appropriate starting point for setting up BBM Enterprise.

- 1. In the activation email you receive, click the activation link.
- 2. Complete the steps for Enterprise Identity management or BlackBerry UEM management:

| Management method              | Steps                                                                                                    |
|--------------------------------|----------------------------------------------------------------------------------------------------|
| Enterprise Identity management | <ul> <li>a. If you don't already have a BlackBerry ID, click Don't Have a BlackBerry ID?</li> <li>Create one and follow the instructions to create one.</li> </ul>                                                                                                    |
|                                | <ul> <li>You will receive a confirmation email with link to verify your BlackBerry ID.</li> <li>b. Open Google Play.</li> <li>c. Search for and download BBM Enterprise.</li> <li>d. Open BBM Enterprise.</li> <li>e. Click Sign in with your BlackBerry ID.</li> <li>f. Specify your BlackBerry ID email address and password.</li> <li>g. Click Sign in.</li> <li>h. Optionally, customize the device name and description and set this device as your primary BBM Enterprise device.</li> <li>i. Click Continue.</li> </ul> |
| UEM management                 | <ul> <li>a. Open Google Play.</li> <li>b. Search for and download BBM Enterprise.</li> <li>c. Open BBM Enterprise.</li> <li>d. Click Activate with BlackBerry UEM.</li> <li>e. Specify your username (email address) and activation password from your UEM activation email.</li> <li>f. Click Sign in.</li> <li>g. Optionally, customize the device name and description and set this device as your primary BBM Enterprise device.</li> <li>h. Click Continue.</li> </ul>                                                    |

### **Existing BBM Protected users: switching to BBM Enterprise**

To continue protecting your BBM chats with enhanced security and encryption, you must switch to the BBM Enterprise app.

If you are a current BBM Protected user, switching to the BBM Enterprise app is easy: simply download the BBM Enterprise app on your device from the appropriate app store and sign in using your existing BlackBerry ID. All your BBM contacts are added in BBM Enterprise automatically.

If you don't switch to the BBM Enterprise app, and you upgrade to a new version of BBM, your chats will no longer be secured and encrypted by BBM Protected.

# Migrate from Enterprise Identity management to BlackBerry UEM management

If your organization currently manages BBM Enterprise with Enterprise Identity and is moving BBM Enterprise management to BlackBerry UEM, you must migrate your device to UEM.

After you migrate a device to UEM, that device will become your primary device, and the move cannot be undone. If you have BBM Enterprise on more than one device, you need to move your account on only one device. After the move, you must register the other devices with BBM Enterprise again.

#### Before you begin:

- · Verify that you have a UEM user account.
- Your device should have a good network connection.
- 1. Sign in to BBM Enterprise using your BlackBerry ID.
- 2. Under My Profile, tap Settings > Account.
- 3. Tap Move account to UEM.
- 4. Tap Move account now.
- 5. If you see the warning "This device is not your primary device. Do you want to set this device as your primary device and continue?", tap **OK**.
- **6.** After your account is moved to UEM, continue to use BBM Enterprise as usual. Log in using your UEM credentials.

### Accessing BBM Enterprise from more than one device

You can access your BBM Enterprise account on up to five devices at the same time, subject to administrator restrictions.

Sent and received messages are synchronized across your active devices. Incoming invitation requests and voice and video call notifications are displayed on all active devices.

The following information is synchronized across all active devices:

- Display name
- Status
- Avatar
- Contact list
- Deleted messages
- Retracted messages

The following information appears only on your primary BBM Enterprise device:

- Settings
- Chat hidden status

- Feed updates
- Draft messages
- Timed message read status

#### Add another device to your BBM Enterprise account

After you have set up BBM Enterprise on one device, you can add up to four more devices to your BBM Enterprise account.

- 1. Download BBM Enterprise on the device that you want to add and sign in.
- 2. Tap Start.
- 3. On the first device, type the synchronization code that is displayed on the new device.
- 4. Tap Authorize.
- 5. Optionally, edit the name and description for the new device.
- 6. Tap Continue.

#### Set a primary device for your BBM Enterprise account

The device you designate as the primary device for your BBM Enterprise account can communicate to users that use BBM, BBM Protected, or versions of BBM Enterprise earlier than version 1.1.

- **1.** <sub>Tap</sub> ≡.
- 2. Tap your name to display the My Profile screen.
- 3. Tap Devices.
- 4. Tap 🖍 beside the name of a device.
- 5. Tap Set as primary device.

#### **Remove a device from your BBM Enterprise account**

- **1.** <sub>Tap</sub> ≡.
- 2. Tap your name to display the My Profile screen.
- 3. Tap Devices.
- 4. Tap 🖍 beside the name of a device.
- 5. Tap Deactivate device.
- 6. Tap Yes.

### View or edit your BlackBerry ID

Your BBM contacts list is backed up based on your BlackBerry ID. You can sign in with only one BlackBerry ID. If you want to sign in with a different BlackBerry ID, you can reinstall BBM Enterprise.

- **1.** Tap  $\equiv > \Leftrightarrow >$ Account.
- 2. Tap your BlackBerry ID and, if necessary, enter your BlackBerry ID password.
- 3. Do any of the following:
  - To change the email address that you use as your BlackBerry ID, tap Edit Account Information.
  - To change your password, tap Change Password.
  - To change your password recovery question and answer, tap Change Recovery Question.

If you change your email address, you receive a confirmation email message to confirm your new BlackBerry ID. To make it easier to reset your password, you should confirm your BlackBerry ID.

**After you finish:** When changing your email address, you can't use an email address that is already used for another BlackBerry ID.

### **Reset your BBM Enterprise password**

You can reset your password if you confirmed your BlackBerry ID email address or if you have a password recovery answer.

**Before you begin:** Verify that the email address that you typed in BBM Enterprise is correct. If you can't sign in to BBM Enterprise, verify that the email address is the one you use as your BlackBerry ID.

- 1. In BBM Enterprise, beside Already on BBM, tap Sign In.
- 2. Tap Forgot password.
- 3. Do any of the following:
  - If you confirmed the email address that you use as your BlackBerry ID, complete the instructions from the password reset email message you receive.
  - If necessary, enter your password recovery answer. Complete the instructions on the screen to set a new password.

### **Reset your BlackBerry ID**

If you can't sign in to BBM Enterprise and you can't reset your BlackBerry ID password, you can choose to reset your BlackBerry ID.

**Note:** Any data that is associated with your BlackBerry ID, including your BBM Enterprise contacts, is deleted when you reset your account.

- **1.** Tap  $\equiv > \Leftrightarrow >$ Account.
- 2. Tap your BlackBerry ID.
- 3. Tap Forgot password and enter the verification code to continue.
- 4. Tap Delete BlackBerry ID Account.
- 5. In BBM Enterprise, on the Create Account screen, sign up for BBM Enterprise using the same email address. Tap Create Account.

### **Change your BBM Enterprise status or profile**

Personalize your BBM Enterprise profile by changing your name, status, or picture. If BBM Enterprise is managed by BlackBerry UEM, your first and last name are set by your administrator and cannot be edited. When your administrator turns on the Cloud Directory service, you are prompted to enter your first and last name. The name you enter replaces your profile name. It is important to use your real first and last name, as it helps your coworkers find you in BBM Enterprise.

**1.** <sub>Tap</sub> ≡.

- 2. Tap your picture or name.
- 3. Do any of the following:

- To change the name that your contacts see, next to your name, tap  $\checkmark$ .
- To change your profile picture, tap your current picture. Tap 🖘. Select a new picture or animated GIF to use as your profile picture.
- To change your status, in the **Status** row, tap ✓ and select a status.

#### Set a custom status

- 1. Next to Status, tap <> Add New.
- 2. Type a status that you want to save and use again.
- 3. Tap Add.

After you finish: You can select your custom status in the Status field.

### Switch to dark theme

Switch the BBM Enterprise display to a dark theme.

- **1.** <sub>Tap</sub> ≡ > **¢**.
- 2. Tap General.
- 3. Tap the switch beside Dark Theme.

# **Chats in BBM Enterprise**

You can chat in real time with your contacts and know when someone has read your message. You can share pictures, voice notes, your location, and other files, and you can can use the Search chat feature to find specific text in a chat.

### Start a chat

To start a chat in BBM Enterprise, a passphrase must be shared between you and your contact. By default, this passphrase is shared automatically and you aren't prompted for a passphrase.

- 1. On the Chats screen, tap 🖪.
- 2. Tap a contact.
- 3. Type your message.
- 4. To format message text, do any of the following:
  - To apply bold, type an asterisk (\*) before and after the text. For example, type \*text\*.
  - To apply italics, type an underscore (\_) before and after the text. For example, type \_text\_.
  - To apply an underline, type a plus sign (+) before and after the text. For example, type +text+.
  - To apply a strikethrough, type a tilde (~) before and after the text. For example, type ~text~.
  - To apply no formatting to code block text, type three back quotes (```) before and after the text. For example, type ```text```.
- 5. To add an emoji or sticker to your message, tap 9+.

After you finish: To go to the newest unread message in a chat, tap Unread Messages.

#### Add a picture or file to a chat

- 1. In a chat, do one of the following:
  - Tap 🖾. Browse to and select one or more photos. Tap **Done**.
  - Tap 🖸 > Camera. Take a picture.
  - Tap 🗅 . Browse to and select a file.
- 2. If you are sending a picture, select one of the following options:
  - HD Quality: The image may take longer to send and will use more data.
  - Average quality: The image will take less time to send and use less data.
  - Low quality: The image takes the least time to send and uses the least data.

**Note:** If you select Average or Low quality, animated GIFs that you add to the chat will be displayed as static images on the recipient's device. To upload GIFs with animation, you must use HD Quality as the default setting.

To save your selection as the default setting, tap the Save this preference into my settings check box.

3. Tap or click ►.

After you finish: To comment on a picture, in a chat, tap a picture. In the field at the bottom of the screen, type a comment.

To view all the pictures or files in a chat, at the top of the screen, tap the contact name. Tap **Pictures** or **Files**.

#### Send a video in a chat

- 1. In a chat, tap 🙆.
- 2. Tap Video.
- **3.** Record your video.
- **4.** Tap ►.

#### Send pictures or files

Depending on your device, some features might not be available.

Do one of the following:

- · To attach a file, select one of the options.
- To take a picture, tap <sup>I</sup>. Select **Camera**.
- To record a video, tap 🖾. Select Video.
- To record and send a voice note, tap  $\P$ .

#### Share your location

You can can share your static or real-time location in a chat. Chat participants receive a prompt to view your location on a map. When you share your location, you set an expiry time to control how long your location is shared.

- 1. Tap **Q** at the bottom of the screen.
- 2. Do one of the following:
  - To share your static location, tap Share my location.
  - To share your real-time location, tap Share my real-time location.
- **3.** Specify how long your location can be shared. Tap **OK**. A notification that you are sharing your location is added to the chat on your device. The recipient receives a notification that your have shared your location.
- 4. If you want to extend the sharing period, you can tap **Update** in the chat notification. Change the **Share until** period and tap **Update**, or tap **Stop** to end location sharing.

You can tap S at the top of the screen to view a list of the contacts that are sharing their locations. Tap  $\checkmark$  to expand the list and tap an entry to view the map. In the map, you can switch between map, satellite, and hybrid views and zoom in or zoom out.

### Forward a message

You can forward messages, calendar events, contact profiles, files, links, locations, pictures, and voice notes to chats, contacts, or groups. Before you can forward file attachments, you must download the file.

- 1. In a chat, tap and hold the message that you want to forward.
- 2. Tap Forward.
- 3. Do one of the following:
  - Tap Chats and select the chat that you want to forward the message to.
  - Tap Contacts and select the contact that you want to forward the message to.
  - Tap Groups and select the group that you want to forward the message to.

After you forward a message, **\*** is displayed beside the original message.

### **Record a voice note**

You can record voice notes and send them to participants in a chat.

- 1. In a chat, tap ♥.
- 2. Tap and hold the  $\P$  while you record your voice note.
- **3.** When you are done, tap >.
- 4. Click ♥ and record your voice note. If you need to pause the recording, click Ⅲ.
- 5. When you are done, click Send.

You can click ▼ beside a voice note that you receive to save, forward, delete or quote a voice note or add it to your favorites.

### Add a message to favorites

You can mark messages in a chat as favorites so that they are easier to find. Favorite messages are displayed with  $\star$  in the chat.

- 1. In a chat, tap and hold the message that you want to mark as a favorite.
- 2. Tap Add to Favorites.

To view your favorites, tap  $:> \star$ .

### Send a timed message or picture

You can send messages and pictures that can be viewed for a specified amount of time. The item is hidden in the chat until you touch and hold to reveal it. After the timer expires, the content can't be viewed.

- 1. After you type a message or attach a picture, tap  $\square > \circlearrowright$ .
- 2. Select how many seconds you want the other person to be able to view the item for.
- 3. Tap Send.

**After you finish:** BBM is designed to alert you if the person takes a screen shot of the timed item. If you don't want to see the  $\hat{\mathcal{O}}$  icon in chats, you can change your BBM settings.

### Copy or email a chat

You can copy and paste chats from one location to another. You can also email a chat to other users.

- 1. In a chat, tap **II**.
- 2. Tap Copy Chat or Email Chat.

### Pin a chat

You can pin important chats to make them easier to find. Pinned chats are displayed at the top of your chat list.

1. Touch and hold the chat that you want to pin.

2. In the menu, tap Pin chat.

### Retract or delete a message or chat

If you didn't mean to send a particular message, you can retract it. When you retract a message, it no longer appears on your devices or your contact's device. If you want to remove the messages from your devices only, you can delete a message. When you delete a message, it still appears on your contact's device.

- 1. In a chat, touch and hold a message or picture that you sent.
- 2. Do one of the following:
  - To delete the message or picture from your devices only, tap <sup>1</sup>/<sub>2</sub>.
  - To retract the message from your contact's device, tap the retract icon.

#### Retract all messages in a chat

When you end a chat with a contact, you can retract all of the messages that you sent in the chat. When you retract a chat, all the messages that you sent in that chat no longer appear on your devices or your contact's device.

#### In the chat, tap **II** > **Retract Chat**.

You can also touch and hold a chat in the chats list, then tap Retract Chat.

#### Edit a message

If you made a mistake in a message that you sent, you can edit your message. When you edit a message, the original message is retracted and it appears in the message field so you can easily make your changes and resend it.

- 1. In a chat, touch and hold a message you sent.
- 2. Tap Edit.
- 3. Type a new message.

### **Clear a chat**

When you clear a chat, it is removed from the chat list and no chat history is retained.

In the chat, tap **II** > **Clear Chat**.

You can also touch and hold a chat in the chats list, then tap Clear Chat.

### Hide a chat

When you hide a chat, it is removed from the chat list, but the chat history is retained. If a participant resumes the chat, the history is shown.

In the chat, tap **II** > **Hide Chat**.

You can also touch and hold a chat in the chats list, then tap Hide Chat.

### Start a BBM Enterprise group chat

You can chat in real time with a group of contacts, and share pictures, voice notes, and your location in a group chat. A group chat can include up to 250 people.

You can use a broadcast group chat to send news, alerts, or announcements to users in your organization. Only chat administrators can send messages in broadcast chats and view the participant list. Participants cannot reply to, edit, retract, or add attachments to messages, but they can forward messages. In the chat list, broadcast chats are indicated by the *\** icon. You can create broadcast chats only if the feature has been enabled by your administrator in your BBM Enterprise profile.

#### Start a group chat

- 1. On the Chats screen, tap 🔜.
- 2. Tap Start Group Chat.
- 3. Do any of the following:
  - To add a contact to the group chat, tap a contact.
  - To search for a co-worker to add to the group chat, in the **Search contacts** field, type a co-worker's name.
- 4. Type a subject for the group chat.
- 5. In the Select Group Type list, tap one of the following options:
  - Open group.
  - Open group for your organization only.
  - Closed group (participants can invite others).
  - Closed group (only administrators can invite others).
  - Broadcast group (only administrators can invite others and send messages).

When you select a group type, a description of the invitation policy is displayed.

**6.** Tap √.

After you finish: To go to the newest unread message in a chat, tap Unread Messages.

#### Add more people to the group chat

- 1. In a group chat, tap 🗳.
- 2. Do any of the following:
  - To add a contact to the group chat, tap a contact.
  - To search for a co-worker to add to the group chat, in the Search contacts field, type a co-worker's name.
- **3.** Tap √.

#### Assign administrator privileges to a group chat participant

- 1. At the top of the chat screen, tap the chat name.
- **2.** Press the name of a participant.
- 3. Tap Add Administrator.

#### Add a profile picture to a group chat

Before you begin: To add a profile picture, you must be a chat administrator.

1. In the groups list, tap the default profile picture.

- **2.** Tap ∕.
- 3. Tap Change Picture.
- 4. Tap 🖳 Do one of the following:
  - Tap Picture. Browse to and select a picture. The supported file types are .jpeg, .png, or .gif. Tap Done.
  - Tap **Sample picture**. Tap a sample picture.
- 5. Tap Save.

#### Add a picture or file to a group chat

- 1. In a group chat, tap 🛋.
- 2. Tap a picture > Attach.

**After you finish:** To comment on a picture in a group chat, tap a picture. In the field at the bottom of the screen, type a comment.

To view all the pictures or files in a group chat, at the top of the screen, tap the group name. Tap Pictures or Files.

#### Change the group chat subject

To change the subject of a chat, you must be a chat administrator.

- 1. In a group chat, at the top of the screen, tap the group chat subject.
- 2. At the top of the screen, tap the chat subject field.
- **3.** Type a new chat subject.

#### Clone a group chat

If you are a group chat administrator, you can clone a group chat to create a new chat with the same participants and settings.

- 1. In a group chat, at the top of the screen, tap **I** > **Clone Group**.
- 2. Type a new chat subject.
- 3. Tap Create Group.

#### Mention a participant in a group chat

You can mention a participant in a group chat. If you are mentioned in a chat, a yellow @ symbol is displayed in the message bubble. When you have an unread message that you are mentioned in, the @ symbol is displayed beside the chat in the chat list.

- 1. In the group chat, in the message field, type @. The list of chat participants is displayed.
- 2. To narrow the list of participants, start typing the participant's name.
- 3. In the results, tap the participant that you want to mention. If you want to mention all chat participants, tap **Everyone**.
- 4. Type your message.

#### Remove a participant from a group chat

- 1. At the top of the chat screen, tap the chat name.
- 2. Tap Participants.
- 3. Press the name of a participant.
- 4. Tap Remove Chat Participant.

#### Turn on priority notifications

When you turn on Priority notifications for a group chat, you receive a distinct audio prompt for messages that you receive in the chat, even if you have turned off sounds for standard messages.

#### Before you begin: Go to 🌣 > Notifications and verify that Play Sound for Priority Notifications is selected.

- 1. In a group chat, click 🖌 beside the chat name.
- 2. In a group chat, tap the chat name at the top of the screen.
- 3. To enable priority notifications in the group chat, tap the button beside Priority Notifications.
- 4. Click the check box beside Priority Notifications.
- 5. At the top of the chat screen, tap
- 6. Tap Manage > Priority.
- 7. Click **P** to return to the chat.

### Add a chat shortcut to your home screen

On Android devices, you can add a shortcut that opens a one-to-one or group chat to your home screen. When you tap the shortcut, the chat in BBM Enterprise is opened directly.

- 1. On a contact's profile screen, tap Add to home screen.
- 2. In the Add to Home screen? pop-up, do one of the following:
  - Touch and hold the icon and drag it to the home screen.
  - Tap Add.

After you add the shortcut, you can move or delete it on the home screen. If you delete the chat, the shortcut is removed.

# **Conferencing with BBM Enterprise**

BBM Enterprise conferencing allows you to start and share audio and video conferences with up to 15 participants. You can start conferences from existing one-to-one chats and group chats, or you can create a new conference. After you start a conference, you can invite other BBM Enterprise contacts. If your organization's IT policy allows it, you can also share a link to the conference with other contacts that you want to join. Conference links can be shared in the BBM Enterprise app or another app if it is allowed by the your organization's IT policy.

### Start a conference from a chat

You can start a conference from a one-to-one chat or a group chat.

- 1. In the chat, tap **II**.
- 2. Tap Start conference. The conference window opens and members of the chat are added as participants.
- 3. To invite participants who use BBM Enterprise, tap 📽. Search for and select a contact or group.
- 4. After participants join the conference, you can do any of the following:
  - To mute participants, tap : > Mute participant.
  - To turn on or mute your microphone, tap ♥.
  - To turn on or turn off your camera, tap ■.
  - To start a chat in the conference, tap **P**.

### Start a new conference

You can start a new conference that is not associated with a chat and invite contacts.

- 1. Tap **III** > Start conference.
- 2. To invite contacts, tap Invite. Do one of the following:
  - To invite contacts from your existing BBM Enterprise contacts, tap Contacts and select a contact from the list or search for a contact.
  - To invite a group, tap **Groups** and select a group.
  - To invite members of a chat, tap Chats and select a chat.
- 3. After participants join the conference, you can do any of the following:
  - To mute participants, tap : > Mute participant.
  - To turn on your microphone, tap ♥.
  - To turn on your camera, tap ■.
  - To start a chat in the conference, tap

### Share a link to join a conference

If your organization's IT policy allows it, you can share a conference link with contacts that are not BBM Enterprise users. The contacts can join the conference using the conference URL that you share in another app (for example, email).

If users join using a link shared in another app and not through BBM Enterprise, an open padlock is displayed beside their name to indicate that their identity cannot be confirmed by BBM Enterprise, even if they are BBM Enterprise users.

- 1. In the conference window, tap 🚨 > :.
- 2. Do one of the following:
  - Tap Share conference link. Select an app to share the link.
  - Tap Copy conference link. Open an app to share the link (for example, email or text message).

### Join a conference

You can join only one conference at a time on your device. If you are in a conference and try to join another on the same device, you are prompted to leave the existing conference. If you have more than one device associated with your BBM Enterprise user account, you can join the same conference from each device, or join multiple conferences from multiple devices.

- 1. To join a conference, do one of the following:
  - If you received an invitation from a one-to-one chat, swipe right on the incoming call screen.
  - If you received an invitation from a group chat, tap Join. Optionally, you can tap Share to invite other participants.
  - If you received an invitation that was shared in another app, tap or click the conference link.
- 2. After you join the conference, you can do any of the following:
  - To turn on your microphone, tap ♥.
  - To turn on your camera, tap ■.
  - To start a chat in the conference, tap **P**.

### **Remove a conference participant**

To remove participants, you must be the conference creator.

- 1. In the conference window, tap 🚨.
- 2. Tap X beside the participant that you want to remove.
- 3. Tap Remove.

When the participant is removed, they receive a notification in the conference window.

### Leave a conference

If you are the conference creator and leave the conference, the conference ends for all participants.

- 1. In the conference window, tap 👄.
- 2. Tap Leave.

# Managing contacts and groups in BBM Enterprise

You can manage all your contacts and groups within BBM Enterprise using your BlackBerry ID. You can add, remove, transfer, and search for your contacts and groups, set up a key verification, and send key exchange passphrases to your contacts.

BBM Enterprise allows you to identify contacts securely using a pin or barcode and to verify your keys using a barcode or a text fingerprint.

### **Transferring your BBM Enterprise contacts**

BBM Enterprise is designed to back up your contacts and profile info using your BlackBerry ID. If you switch devices or lose your device, you can transfer and restore your BBM Enterprise contact list by signing in to BBM Enterprise using your existing BlackBerry ID.

### Add a BBM Enterprise contact

You can add contacts to BBM Enterprise in different ways depending on the information that you have. For example, you can type someone's contact information or scan a BBM or BBM Enterprise barcode. You can also add contacts using NFC technology (if supported by your device).

When you invite someone to BBM Enterprise by entering their email address or phone number, they receive an email or text message with a link to download BBM.

- **1.** Tap  $\equiv$  > + $\stackrel{+}{=}$  > Add Contact.
- 2. Select an option.
- 3. If necessary, enter a PIN number, phone number, or email address. Tap Send.

After you finish: To cancel an invitation you sent, touch and hold the invitation. Tap 1.

#### Change the display name of a contact

- 1. In Contacts, tap the name of a contact to open a chat.
- 2. Tap the name of the contact to open the contact information screen.
- 3. Tap ∕.
- 4. Type a name for the contact.

### Show your BBM Enterprise PIN or barcode

A PIN is a unique combination of numbers and letters used to identify each person in BBM Enterprise. If you don't want to share personal information, like your phone number or email address, you can share your PIN. People can add you as a BBM Enterprise contact if they know your PIN, or if you show them your BBM Enterprise barcode.

- **1.** <sub>Tap</sub> ≡.
- 2. At the top of the screen, tap your picture or name.
- 3. Tap I. Your PIN appears under your BBM barcode.

### Verify your keys with a contact

Keep your contacts safe by setting up a key verification.

- 1. In your contact profile, tap Key Verification.
- 2. Do one of the following:
  - To verify keys using the QR code, have the contact scan the QR code.
  - To verify keys using the text fingerprint, tap **Text**. Show the fingerprint to the contact or tap **Copy fingerprint** and send the fingerprint to them.

### **Resync keys**

In certain conditions, your copy of the keys that another user uses to sign their messages and encrypt certain content in a chat with you can become out of sync. This can prevent you from starting new chats with the user or cause messages from that user to be marked as unverified ( $\hat{\bullet}$ ).

You or the other user can use the "Resync Keys" menu to force key synchronization immediately. You can also use the Share Passphrase menu option to force a manual key exchange.

In a chat, tap 🔢 > Resync Keys.

### Send a key exchange passphrase to a contact

When you send a passphrase to a contact, a notification is displayed in your pending invitations. When the user enters the passphrase, a confirmation message appears in your feeds.

- 1. In a chat, tap **II** > Share passphrase.
- 2. Do one of the following:
  - If you want to use the auto-generated passphrase, tap **Send**.
  - Type a new passphrase in the Enter passphrase field. Tap Send.

### Cancel a key exchange

After you send a key exchange, you can cancel the request or update the passphrase.

- 1. Tap 📃
- 2. Tap Invites.
- 3. In the Sent Key Exchanges section, tap the name of the contact.
- 4. Do one of the following:
  - To update the passphrase, tap **Share new passphrase**. Use the suggested passphrase or type a new one. Tap **Send**.
  - To cancel the request, tap <sup>1</sup>/<sub>2</sub>.

### **Delete a contact**

If you delete a BBM Enterprise contact, you are removed from that person's contact list as well.

- 1. On the Contacts screen, touch and hold a name.
- 2. Tap 🔢
- 3. Tap Delete.

### Search for coworkers who use BBM Enterprise

You can search for other coworkers that use BBM Enterprise and add coworkers to your BBM Enterprise contacts. If your administrator has enabled trusted cross-organization contact lookup, you can search for contacts in other organizations that your organization is connected to.

- 1. Tap Q.
- **2.** Type a coworker's name, phone number, title, email address, or other work info (if permitted by your administrator).
- 3. When names appear, tap a coworker's name to start a chat.

### Troubleshooting: I can't add a BBM Enterprise contact

- 1. If you invited someone to BBM Enterprise but can't start a chat with the person, try any of the following:
  - To check if the contact recently changed names, tap  $\Theta$ .
  - Check that the email address, phone number, or PIN in your invitation matches the person's current information.
  - Check if you blocked this person.
- 2. If the person doesn't have BBM or BBM Enterprise, you might have to wait for them to download and set up BBM or BBM Enterprise. Contact the person to verify before you invite them again.
- If the person's device is turned off or if the person blocks you, your invitation might continue to appear in your Sent list. To view your pending invitations, tap ≡ > +▲.

### **Organize your contacts**

If you have many contacts, you can organize them into categories. For example, you can create a category for coworkers or your family.

- 1. On the Contacts screen, touch and hold a name.
- 2. Tap Move Contact.
- 3. Tap a category, or tap + to create a category.

After you finish: To delete a category, move the contacts out of it first. Then, touch and hold the category name and tap  $\mathbf{D}$ .

#### View a users BBM Enterprise profile

You can view contact details in someone's BBM Enterprise profile.

- **1.** On the contacts screen, touch and hold a name.
- 2. Tap User Profile.

# **BBM Enterprise: Frequently asked questions**

| Answer                                                                                                    |
|----------------------------------------------------------------------------------------------------|
| All chats with other BBM Enterprise or BBM Protected users are protected with an extra layer of encryption and security. Additionally, your administrator can turn on the Protected Plus feature, so all your chats are protected, even if you're chatting with a contact that's using BBM.                                                                                  |
| If a chat is protected, "Protected. Enter a Message" appears in the message field<br>at the bottom of the screen before you start typing a message, and text you type<br>appears in blue before you send it.                                                                                                    |
| To check if your administrator turned on the Protected Plus feature, tap $\equiv$ > $\Leftrightarrow$ > <b>Enterprise Policies</b> , and check if <b>Protected Plus</b> is listed under <b>Features Turned On</b> .                                                                                                    |
| If your company subscribes to the BBM Enterprise voice service, all voice and<br>video chats to other BBM Enterprise or BBM Protected users are protected.<br>Additionally, if your administrator turns on the Protected Plus feature, all outgoing<br>calls are protected, even if you call a contact that's using BBM. Incoming calls<br>from BBM users are not protected. |
| Your administrator can turn off protected video chatting. To check if your administrator turned off protected calling, tap $\equiv$ > $\Leftrightarrow$ > Enterprise Policies, and check if BBM Protected Calling is listed under Features Turned Off.                                                                                                    |
| If your voice or video chat is protected, the a icon appears on the call screen. If your voice or video chat is not protected, the a icon appears on the call screen, and your device will vibrate briefly.                                                                                                    |
| Enhanced group chats are not supported in BBM Enterprise version 1.2. Group<br>chats that included events and tasks from BBM Protected or BBM Enterprise<br>version 1.0 are not available after upgrading to BBM Enterprise version 1.1 or later.<br>Your messages, calendar events, and tasks from your group chats are deleted.                                            |
| You can start a new group chat with up to 250 participants in BBM Enterprise version 1.1 or later.                                                                                                    |
| Formerly, BBM Protected was an added feature of BBM that provided enhanced security and encryption to BBM chats. Now, the protected chat experience is available in the BBM Enterprise app.                                                                                                    |
| If you're a current BBM Protected user on BBM, switching to the BBM Enterprise<br>app is easy: simply download the BBM Enterprise app on your device and sign<br>in using your existing BlackBerry ID. All your BBM contacts are added in BBM<br>Enterprise automatically.                                                                                                   |
| If you don't switch to the BBM Enterprise app, and you upgrade to a new version of BBM, your chats will no longer be secured and encrypted by BBM Protected.                                                                                                    |
|                                                                                                    |

| Question                                                                                      | Answer                                                                                                    |
|-----------------------------------------------------------------------------------------------|----------------------------------------------------------------------------------------------------|
| What sounds can I set for<br>BBM Enterprise?                                                  | BBM Enterprise uses the current sound settings for your device. You can change<br>the volume to adjust how loud the classic BBM tone plays. In BBM Enterprise, you<br>can customize your notifications by doing the following:                                                  |
|                                                                                               | <ol> <li>Tap ≡ &gt; ♥ &gt; Notifications.</li> </ol>                                                                                                    |
|                                                                                               | <ol> <li>Tap Notifications or Ping and Priority Notifications and do any of the<br/>following:</li> </ol>                                                                                                    |
|                                                                                               | <ul> <li>To have your device vibrate when you receive a new message, set the<br/>Vibrate switch to On.</li> </ul>                                                                                                    |
|                                                                                               | <ul> <li>To use a different sound for BBM Enterprise, tap the <b>Tone</b> field.</li> </ul>                                                                                                    |
|                                                                                               | If you don't hear a sound or vibration when receiving a ping, check your sound settings.                                                                                                    |
| Where are my stickers,<br>subscriptions, and<br>channels?                                     | As BBM Enterprise continues to evolve into a secure messaging and collaboration<br>app, some features are available only in the original BBM app. When you switch<br>from BBM to BBM Enterprise, you no longer have access to stickers, subscriptions,<br>or BBM channels.      |
| Why do I see a message<br>that this conversation<br>can only be accessed<br>from this device? | You will see this message when the person that you are chatting with is using a<br>non-enterprise version of BBM or is using BBM Protected. You can access this<br>chat only on the device that you designated as your primary device. Also note the<br>following restrictions: |
|                                                                                               | <ul><li>These chats cannot be restored.</li><li>Feature updates and improvements cannot be applied to these chats.</li></ul>                                                                                                    |

# Legal notice

©2024 BlackBerry Limited. Trademarks, including but not limited to BLACKBERRY, BBM, BES, EMBLEM Design, ATHOC, CYLANCE and SECUSMART are the trademarks or registered trademarks of BlackBerry Limited, its subsidiaries and/or affiliates, used under license, and the exclusive rights to such trademarks are expressly reserved. All other trademarks are the property of their respective owners.

Patents, as applicable, identified at: www.blackberry.com/patents.

This documentation including all documentation incorporated by reference herein such as documentation provided or made available on the BlackBerry website provided or made accessible "AS IS" and "AS AVAILABLE" and without condition, endorsement, guarantee, representation, or warranty of any kind by BlackBerry Limited and its affiliated companies ("BlackBerry") and BlackBerry assumes no responsibility for any typographical, technical, or other inaccuracies, errors, or omissions in this documentation. In order to protect BlackBerry proprietary and confidential information and/or trade secrets, this documentation may describe some aspects of BlackBerry technology in generalized terms. BlackBerry reserves the right to periodically change information that is contained in this documentation; however, BlackBerry makes no commitment to provide any such changes, updates, enhancements, or other additions to this documentation to you in a timely manner or at all.

This documentation might contain references to third-party sources of information, hardware or software, products or services including components and content such as content protected by copyright and/or third-party websites (collectively the "Third Party Products and Services"). BlackBerry does not control, and is not responsible for, any Third Party Products and Services including, without limitation the content, accuracy, copyright compliance, compatibility, performance, trustworthiness, legality, decency, links, or any other aspect of Third Party Products and Services. The inclusion of a reference to Third Party Products and Services in this documentation does not imply endorsement by BlackBerry of the Third Party Products and Services or the third party in any way.

EXCEPT TO THE EXTENT SPECIFICALLY PROHIBITED BY APPLICABLE LAW IN YOUR JURISDICTION, ALL CONDITIONS, ENDORSEMENTS, GUARANTEES, REPRESENTATIONS, OR WARRANTIES OF ANY KIND, EXPRESS OR IMPLIED, INCLUDING WITHOUT LIMITATION, ANY CONDITIONS, ENDORSEMENTS, GUARANTEES, REPRESENTATIONS OR WARRANTIES OF DURABILITY, FITNESS FOR A PARTICULAR PURPOSE OR USE, MERCHANTABILITY, MERCHANTABLE QUALITY, NON-INFRINGEMENT, SATISFACTORY QUALITY, OR TITLE, OR ARISING FROM A STATUTE OR CUSTOM OR A COURSE OF DEALING OR USAGE OF TRADE, OR RELATED TO THE DOCUMENTATION OR ITS USE, OR PERFORMANCE OR NON-PERFORMANCE OF ANY SOFTWARE, HARDWARE, SERVICE, OR ANY THIRD PARTY PRODUCTS AND SERVICES REFERENCED HEREIN, ARE HEREBY EXCLUDED. YOU MAY ALSO HAVE OTHER RIGHTS THAT VARY BY STATE OR PROVINCE. SOME JURISDICTIONS MAY NOT ALLOW THE EXCLUSION OR LIMITATION OF IMPLIED WARRANTIES AND CONDITIONS. TO THE EXTENT PERMITTED BY LAW, ANY IMPLIED WARRANTIES OR CONDITIONS RELATING TO THE DOCUMENTATION TO THE EXTENT THEY CANNOT BE EXCLUDED AS SET OUT ABOVE, BUT CAN BE LIMITED, ARE HEREBY LIMITED TO NINETY (90) DAYS FROM THE DATE YOU FIRST ACQUIRED THE DOCUMENTATION OR THE ITEM THAT IS THE SUBJECT OF THE CLAIM.

TO THE MAXIMUM EXTENT PERMITTED BY APPLICABLE LAW IN YOUR JURISDICTION, IN NO EVENT SHALL BLACKBERRY BE LIABLE FOR ANY TYPE OF DAMAGES RELATED TO THIS DOCUMENTATION OR ITS USE, OR PERFORMANCE OR NON-PERFORMANCE OF ANY SOFTWARE, HARDWARE, SERVICE, OR ANY THIRD PARTY PRODUCTS AND SERVICES REFERENCED HEREIN INCLUDING WITHOUT LIMITATION ANY OF THE FOLLOWING DAMAGES: DIRECT, CONSEQUENTIAL, EXEMPLARY, INCIDENTAL, INDIRECT, SPECIAL, PUNITIVE, OR AGGRAVATED DAMAGES, DAMAGES FOR LOSS OF PROFITS OR REVENUES, FAILURE TO REALIZE ANY EXPECTED SAVINGS, BUSINESS INTERRUPTION, LOSS OF BUSINESS INFORMATION, LOSS OF BUSINESS OPPORTUNITY, OR CORRUPTION OR LOSS OF DATA, FAILURES TO TRANSMIT OR RECEIVE ANY DATA, PROBLEMS ASSOCIATED WITH ANY APPLICATIONS USED IN CONJUNCTION WITH BLACKBERRY PRODUCTS OR SERVICES, DOWNTIME COSTS, LOSS OF THE USE OF BLACKBERRY PRODUCTS OR SERVICES OR ANY PORTION THEREOF OR OF ANY AIRTIME SERVICES, COST OF SUBSTITUTE GOODS, COSTS OF COVER, FACILITIES OR SERVICES, COST OF CAPITAL, OR OTHER SIMILAR PECUNIARY LOSSES, WHETHER OR NOT SUCH DAMAGES WERE FORESEEN OR UNFORESEEN, AND EVEN IF BLACKBERRY HAS BEEN ADVISED OF THE POSSIBILITY OF SUCH DAMAGES.

TO THE MAXIMUM EXTENT PERMITTED BY APPLICABLE LAW IN YOUR JURISDICTION, BLACKBERRY SHALL HAVE NO OTHER OBLIGATION, DUTY, OR LIABILITY WHATSOEVER IN CONTRACT, TORT, OR OTHERWISE TO YOU INCLUDING ANY LIABILITY FOR NEGLIGENCE OR STRICT LIABILITY.

THE LIMITATIONS, EXCLUSIONS, AND DISCLAIMERS HEREIN SHALL APPLY: (A) IRRESPECTIVE OF THE NATURE OF THE CAUSE OF ACTION, DEMAND, OR ACTION BY YOU INCLUDING BUT NOT LIMITED TO BREACH OF CONTRACT, NEGLIGENCE, TORT, STRICT LIABILITY OR ANY OTHER LEGAL THEORY AND SHALL SURVIVE A FUNDAMENTAL BREACH OR BREACHES OR THE FAILURE OF THE ESSENTIAL PURPOSE OF THIS AGREEMENT OR OF ANY REMEDY CONTAINED HEREIN; AND (B) TO BLACKBERRY AND ITS AFFILIATED COMPANIES, THEIR SUCCESSORS, ASSIGNS, AGENTS, SUPPLIERS (INCLUDING AIRTIME SERVICE PROVIDERS), AUTHORIZED BLACKBERRY DISTRIBUTORS (ALSO INCLUDING AIRTIME SERVICE PROVIDERS) AND THEIR RESPECTIVE DIRECTORS, EMPLOYEES, AND INDEPENDENT CONTRACTORS.

IN ADDITION TO THE LIMITATIONS AND EXCLUSIONS SET OUT ABOVE, IN NO EVENT SHALL ANY DIRECTOR, EMPLOYEE, AGENT, DISTRIBUTOR, SUPPLIER, INDEPENDENT CONTRACTOR OF BLACKBERRY OR ANY AFFILIATES OF BLACKBERRY HAVE ANY LIABILITY ARISING FROM OR RELATED TO THE DOCUMENTATION.

Prior to subscribing for, installing, or using any Third Party Products and Services, it is your responsibility to ensure that your airtime service provider has agreed to support all of their features. Some airtime service providers might not offer Internet browsing functionality with a subscription to the BlackBerry<sup>®</sup> Internet Service. Check with your service provider for availability, roaming arrangements, service plans and features. Installation or use of Third Party Products and Services with BlackBerry's products and services may require one or more patent, trademark, copyright, or other licenses in order to avoid infringement or violation of third party rights. You are solely responsible for determining whether to use Third Party Products and Services and if any third party licenses are required to do so. If required you are responsible for acquiring them. You should not install or use Third Party Products and Services until all necessary licenses have been acquired. Any Third Party Products and Services and are provided "AS IS" with no express or implied conditions, endorsements, guarantees, representations, or warranties of any kind by BlackBerry and BlackBerry assumes no liability whatsoever, in relation thereto. Your use of Third Party Products and Services shall be governed by and subject to you agreeing to the terms of separate licenses and other agreements applicable thereto with third parties, except to the extent expressly covered by a license or other agreement with BlackBerry.

The terms of use of any BlackBerry product or service are set out in a separate license or other agreement with BlackBerry applicable thereto. NOTHING IN THIS DOCUMENTATION IS INTENDED TO SUPERSEDE ANY EXPRESS WRITTEN AGREEMENTS OR WARRANTIES PROVIDED BY BLACKBERRY FOR PORTIONS OF ANY BLACKBERRY PRODUCT OR SERVICE OTHER THAN THIS DOCUMENTATION.

BlackBerry Enterprise Software incorporates certain third-party software. The license and copyright information associated with this software is available at http://worldwide.blackberry.com/legal/thirdpartysoftware.jsp.

BlackBerry Limited 2200 University Avenue East Waterloo, Ontario Canada N2K 0A7

BlackBerry UK Limited Ground Floor, The Pearce Building, West Street, Maidenhead, Berkshire SL6 1RL United Kingdom

Published in Canada